# Haiku for Android Quick Start Guide\_EpicV17

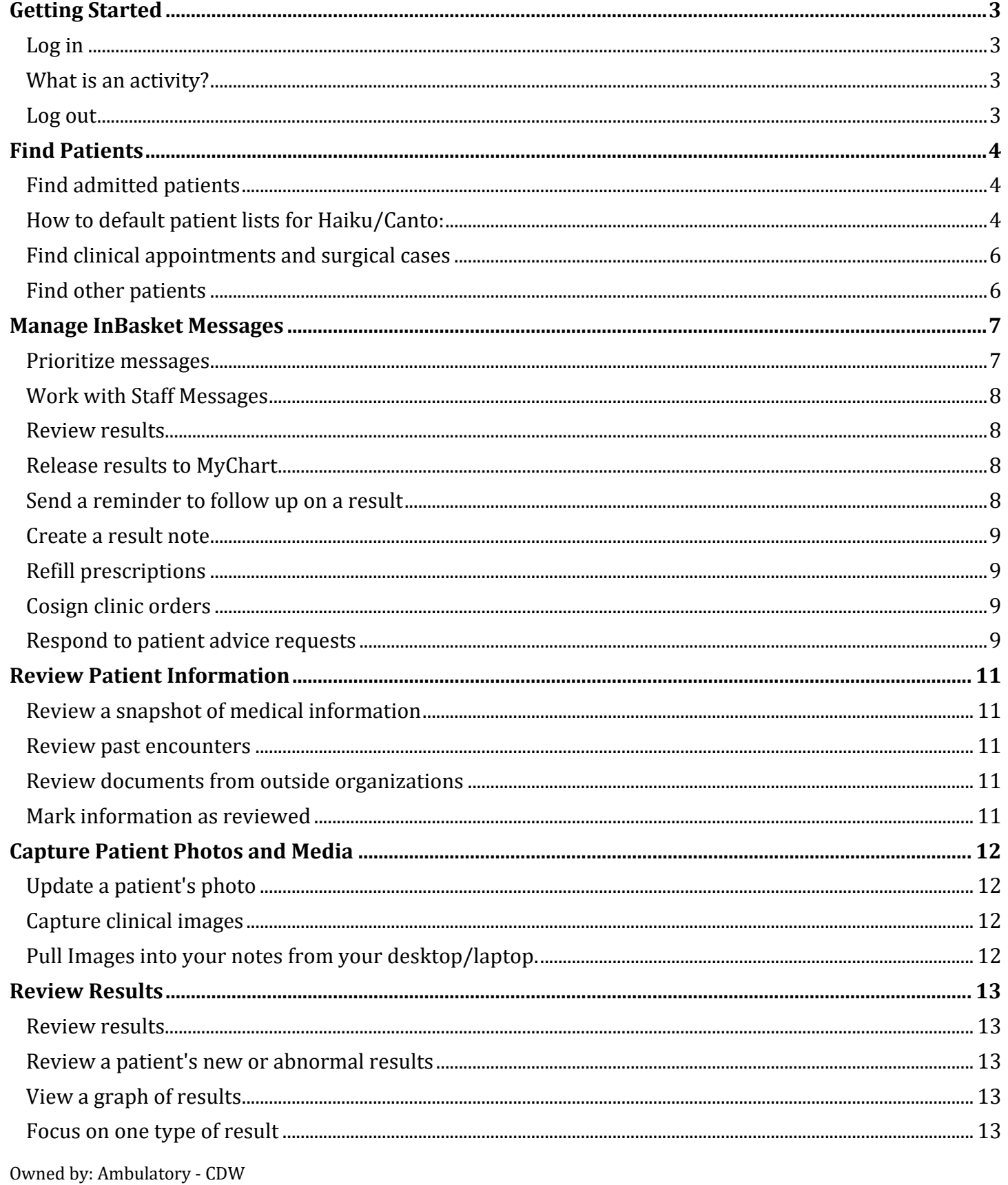

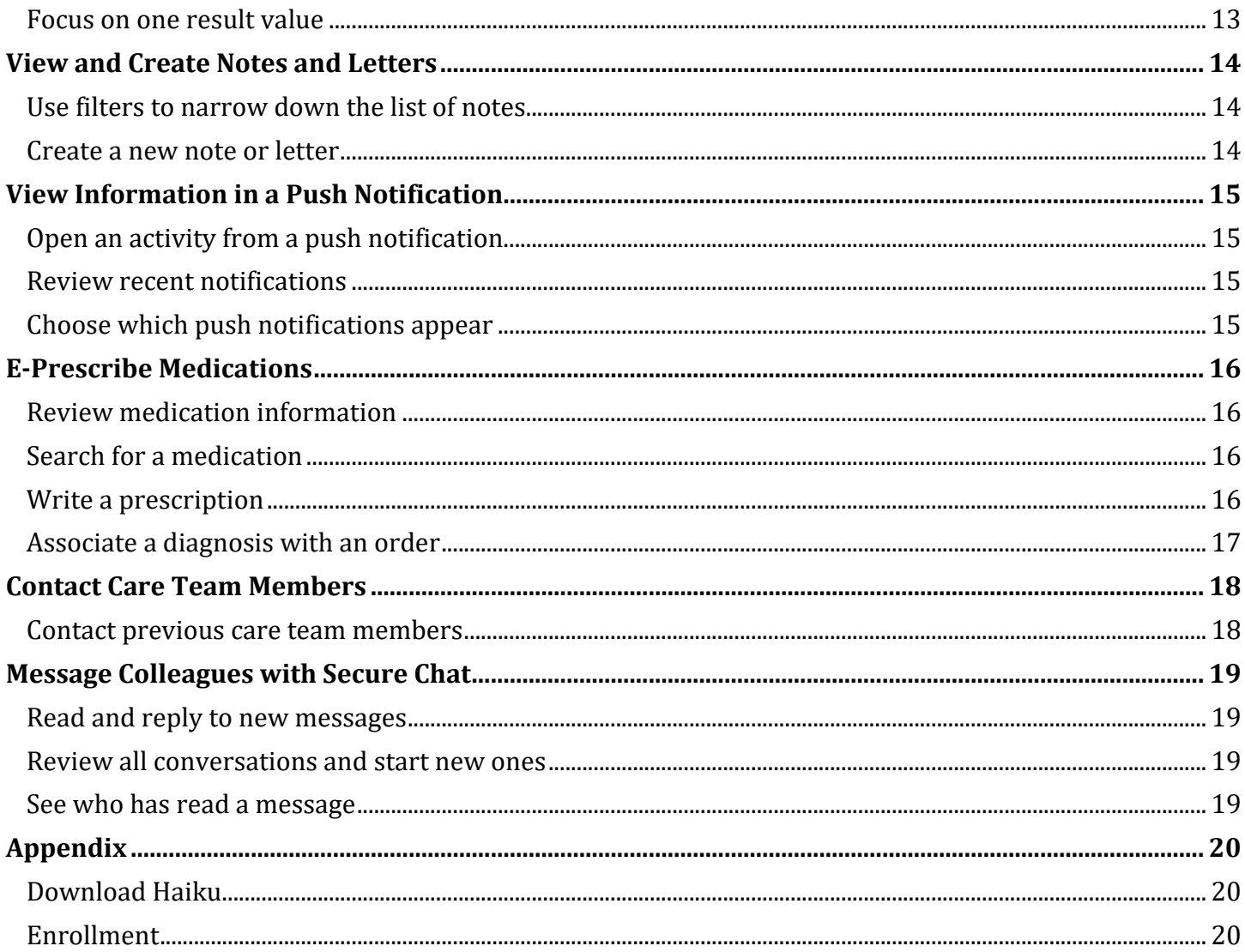

# <span id="page-2-0"></span>**Getting Started**

Welcome to Haiku, Epic's mobile app for Android smartphones.

<span id="page-2-1"></span>Please go to the [Appendix t](#page-19-1)o install and configure Haiku.

## Log in

On your device, tap the app's icon and enter your user BJC/WUSTL ID and password in the login fields.

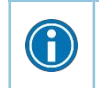

Tap and hold an item on the screen to see a tooltip with more information on patients, appointments, In Basket messages, and more.

# <span id="page-2-2"></span>What is an activity?

Each activity supports a specific task, such as reviewing the chart or e-prescribing medications. You can access startup activities when you open Haiku, and you can access chart activities from the springboard, which appears when you first open a chart or when you tap Back from any chart activity.

### <span id="page-2-3"></span>Log out

When you leave Haiku to go to your device home screen or switch to another app, Haiku continues to run in the background. For security reasons, Haiku automatically logs you out after 20 minutes of inactivity. However, you can also log out yourself if you know you won't need to use the app for a while.

To do so, tap the Menu or **button on your device to see the options menu and tap Logout**. Note that you can't see the options menu from within a patient's chart.

# <span id="page-3-0"></span>**Find Patients**

# <span id="page-3-1"></span>Find admitted patients

Tap to open your default patient list or all patient list folders if you don't have a default list. With a default list, you don't have to pick one from your folder each time you open the activity. You can set up a default list in Hyperspace by right-clicking the list and clicking Default List. You can tap **the open a different** patient list. The following icons indicate that a patient has new information toreview.

- indicates new abnormal results.
- $\mathbf{\mathbf{\mathbf{\Psi}}}$  indicates new critical results.
- indicates new notes.

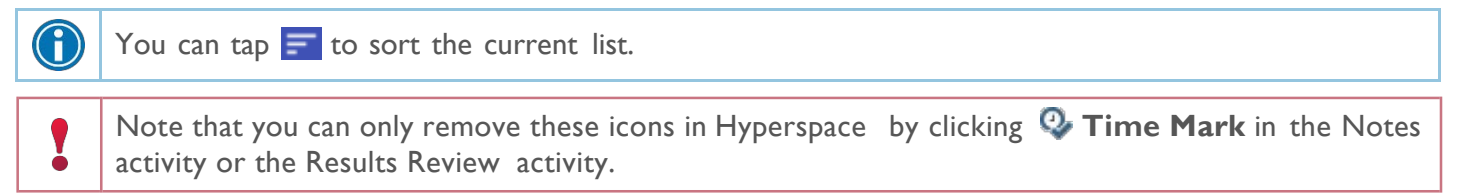

# <span id="page-3-2"></span>How to default patient lists for Haiku/Canto:

1. Log into Hyperspace

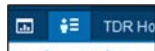

2. Click on Patient list navigator **Patient Lists** (or use Chart Search to find "Patient List")

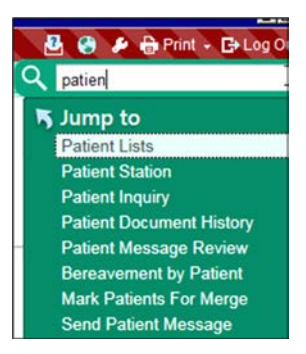

- 3. Right mouse click on patient list that you want to be default
- 4. Click **Default List**
- 5. Screen shot of all of the steps:

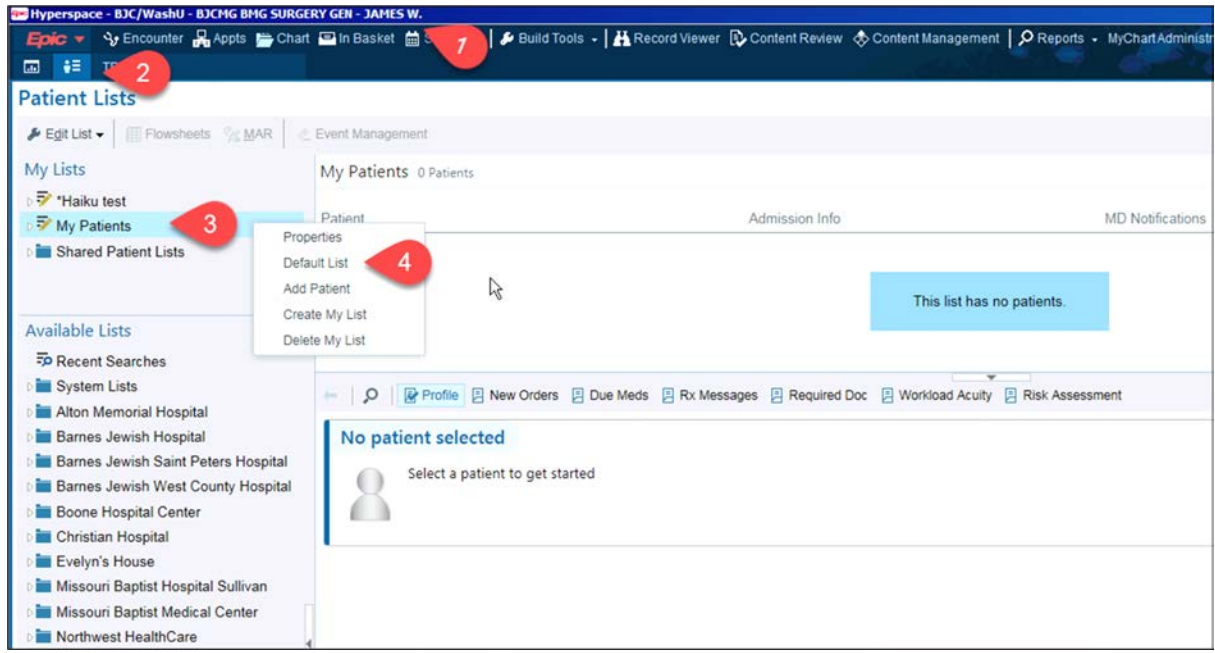

6. After logging back into Haiku/Canto the patient list that you choose for your default should auto populate. (in the screen shot below I created a new patient list my list doesn't contain any patients):

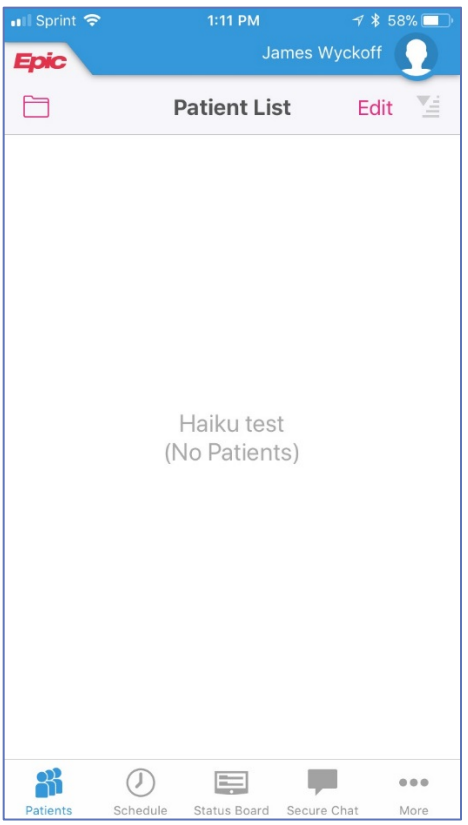

# <span id="page-5-0"></span>Find clinical appointments and surgical cases

Tap **O** to open your schedule. Select a date on the calendar view to see your schedule for that day.

The schedule shows each patient's age and sex, as well the appointment type. The ring icons that appear around the appointment time indicate the appointment's time and length.

For example:

- Previous appointment (yellow), 15 minutes
- Current appointment (green), 15minutes
- Future appointment (blue), 15

<span id="page-5-1"></span>minutes Surgical cases appear like this:

#### Find other patients

To find a patient who isn't on your patient list or schedule, tap  $\overline{Q}$  to open the Patient Search activity. Then search as you normally do in Hyperspace, using the patient's name or MRN, as well as sex or date of birth. The results appear with more patient details, such as address. Tap the Menu button or  $\blacksquare$  to sort results.

If you select a patient from a search, any documentation you do in Haiku is linked to the most recent available encounter. If Haiku can't find a recent encounter for the patient, a new encounter is created to store your documentation.

# <span id="page-6-0"></span>**Manage InBasket Messages**

In the In Basket activity, you can read and respond to many types of messages, including:

- Staff Message
- Results
- Cosign Clinic Orders
- Rx Request
- Pt Advice Request
- Patient Call

You can also create new Staff Messages.

The In Basket folder appears with the number of unread messages. The number appears in red if any of the unread messages are high priority. If you don't have any unread messages, no number appears. If you don't have any messages in that folder, the folder appears in gray.

#### <span id="page-6-1"></span>Prioritize messages

The following icons appear next to messages in a folder to help you prioritize them:

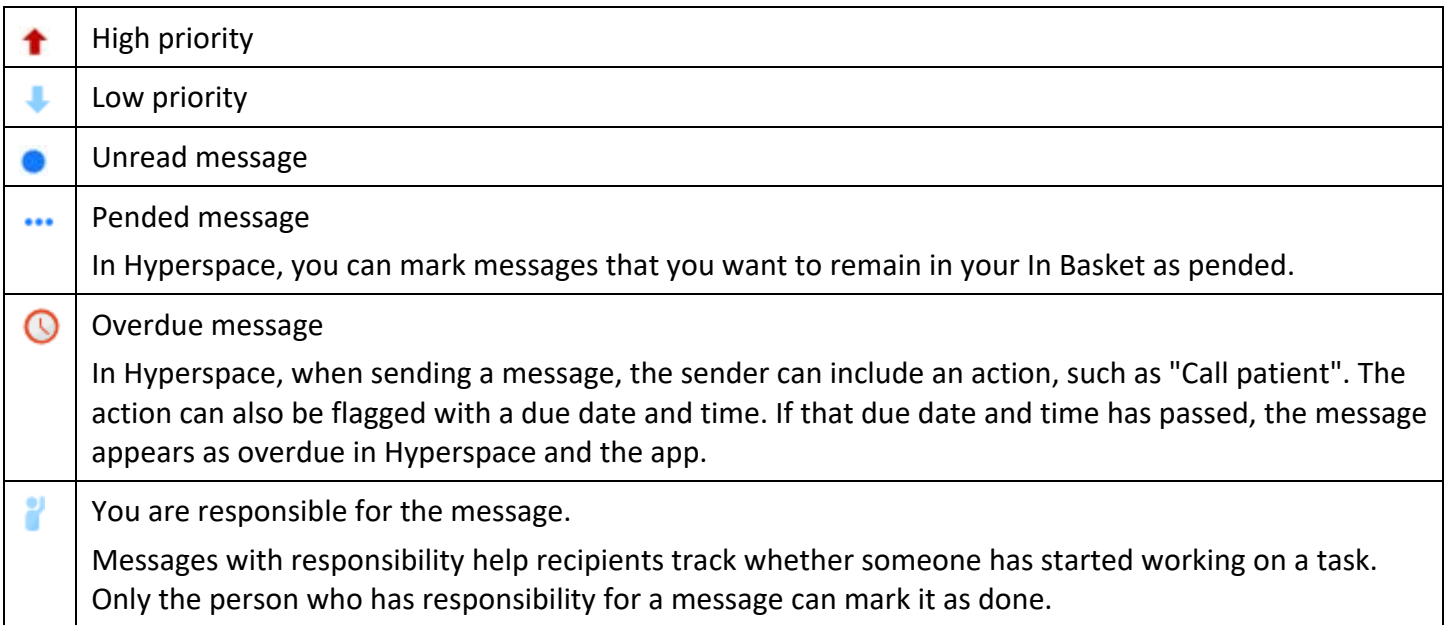

Swipe left on an In Basket message and tap **Defer** to remove the message from your mobile In Basket. Messages you defer appear in your Hyperspace In Basket, but are hidden from your mobile In Basket.

## <span id="page-7-0"></span>Work with Staff Messages

- 1. To create a new Staff Message, tap **f** from the In Basket activity.
- 2. Write your message and, optionally, add the following flags to your message before sending it:
	- $\begin{array}{c} \blacksquare \\ \blacksquare \end{array}$  flags the recipient to call you.
	- **O** flags the message as high priority.
- 3. Tap  $\ge$  to send the message.

<span id="page-7-1"></span>When you receive a Staff Message, tap  $\blacksquare$  to reply or tap  $\blacksquare$  to forward the message.

#### Review results

Tap a result to open it.

The following icons can appear next to Results messages:

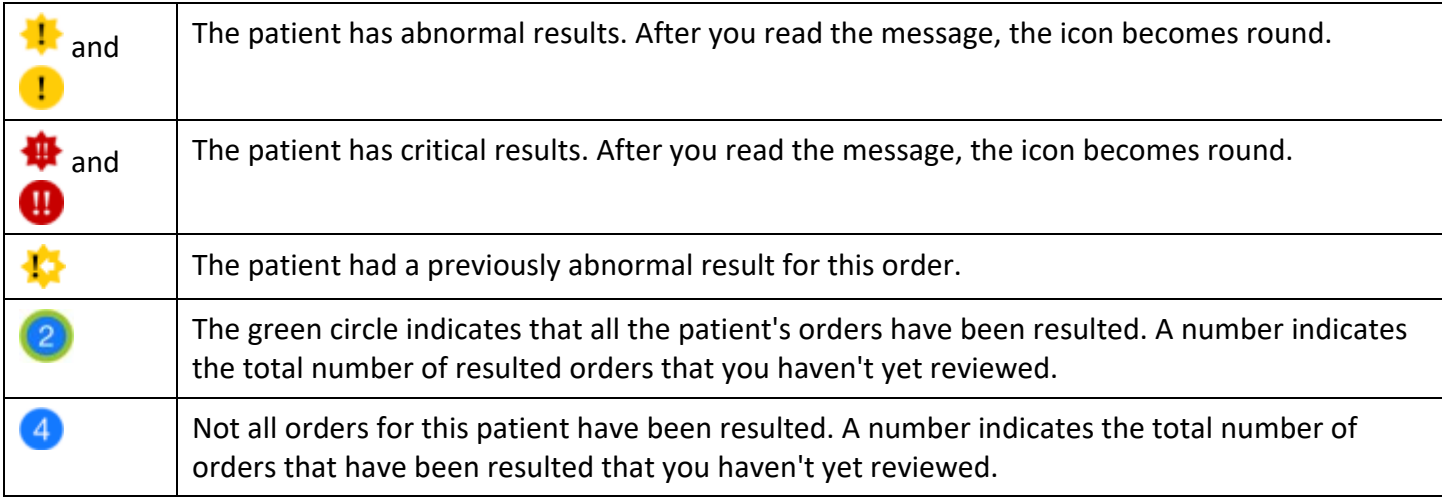

### <span id="page-7-2"></span>Release results to MyChart

- 1. In a Results message,  $\tan \mathbb{Z}$  and select the results you want to release.
- 2. To add a comment for the patient, tap the result, tap  $\Box$ , and type your comment.
- 3. On the Results Release screen, tap**Release**.

### <span id="page-7-3"></span>Send a reminder to follow up on a result

If you see a result in a Results message that you want to investigate further, you can send yourself a reminder to do so. The reminder is sent as a Patient Reminder message with the original Results message attached to it. Note that you can only access the reminder message in your Hyperspace In Basket.

- 1. In a Results message,  $tan \ 1$ .
- 2. Enter any additional text you want to add and tap  $\geq$  to send the reminder toyourself.

### <span id="page-8-0"></span>Create a result note

- 1. In a Results message, tap
- 2. Tap **Route To** and search for a recipient. Select one or morerecipients.
- 3. Tap **Compose note** to enter a note for the result and then select orders at the bottom of the screen to attach to the Result Note.
- 4. Optionally, mark the note as Important by selecting the **Important** check box. If you want to file your note as a QuickNote, select the box next to the **Also File as QuickNote**option.
- 5. Tap  $\geq$  to send the note. If you selected the QuickNote option, the note is also filed as a QuickNote.

# <span id="page-8-1"></span>Refill prescriptions

- 1. In an Rx Request message, tap a pending medication to review the order details. Tap the **Back**  button to return to the message.
	- If you need to review the full chart, tap the patient'sname.
- 2. Act on the request:
	- Tap **Edit** to selectively approve and refuse pending medications or edit the order details. Tap to edit the order details for a medication and, when you are finished, tap**Accept**.
	- □ Tap **Approve** to approve all pending medications.
	- Tap **Refuse** to refuse all pending medications. Select a reason for refusal for each medication and tap **Accept**.
- 3. Tap **Sign** to sign any approved refill requests. If you have addressed all the requests in the message, it is removed from your In Basket.
- 4. Select **Close encounter** if desired and tap**Accept**.

# <span id="page-8-2"></span>Cosign clinic orders

- 1. In a Cosign Clinic Orders message, tap an order to review the orderdetails.
	- $I<sub>g</sub>$  If you need to review the full chart, tap the patient's name.
- 2. Act on the request to complete the message and remove it from your In Basket:
	- **Tap Sign to cosign the orders.**<br> **Example of the original to provide to provide the state of the state of the state of the state of the state of the state of the state of the state of the state of the state of the state o**
	- Tap **Decline** to decline to provide your cosignature.
	- Tap  $\overrightarrow{X}$  to sign or decline individual orders in a single message.

# <span id="page-8-3"></span>Respond to patient advice requests

- 1. In a Pt Advice Request message, tap **View** to see any attachments.
	- $I<sub>g</sub>$  If you need to review the full chart, tap the patient's name.
- 2. Act on the request:

```
Owned by: Ambulatory - CDW
```
- $\Box$  Tap $\Box$  to reply to the patient by email.
- $\Box$  Tap to forward the message to another provider.
- If to indicate that you have responded by calling the patient. The message is
- **removed from your In Basket.**
- □ Tap **to** see other options, like **No Action**.

# <span id="page-10-0"></span>**Review Patient Information**

# <span id="page-10-1"></span>Review a snapshot of medical information

From the springboard, tap **Summary** to see an overview of the patient's current medical information.

In the Current Medications section, you can see these icons:

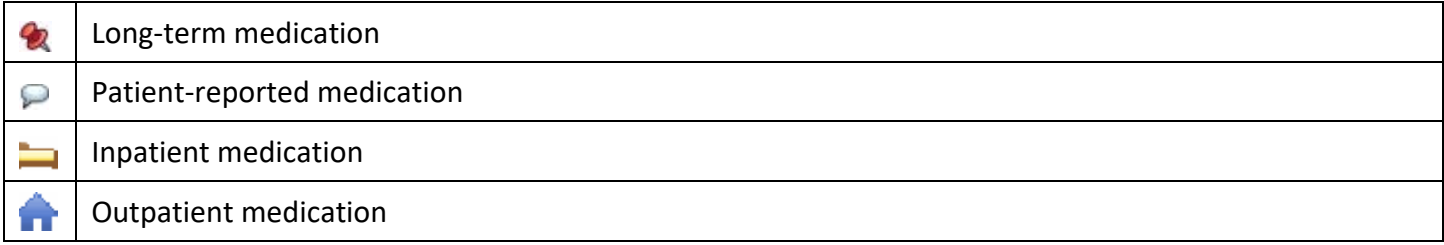

#### <span id="page-10-2"></span>Review past encounters

From the springboard, tap **Encounters** to review information about previous encounters. Tap an encounter to review it.

### <span id="page-10-3"></span>Review documents from outside organizations

From the springboard, tap **Care Everywhere**.

- Tap **Summaries** to review a patient's clinical summaries.
- Tap **Documents** to review a patient's clinical documents.

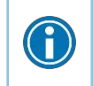

Documents listed in black text are available to view, while documents listed in gray text must be requested from Hyperspace before you can view them.

### <span id="page-10-4"></span>Mark information as reviewed

In the Patient Summary activity, tap **Mark as Reviewed** to record that you've reviewed the patient information.

# <span id="page-11-0"></span>**Capture Patient Photos and Media**

## <span id="page-11-1"></span>Update a patient's photo

- 1. In the patient's chart, tap the patient photo or camera icon in the upper-right corner of the screen.
- 2. Tap **Take Patient Photo** and use the camera on your device to take apicture.
- 3. Tap **Save** to save the photo to the Demographics activity in thechart.

### <span id="page-11-2"></span>Capture clinical images

- 1. In the Media Capture activity, tap **Take Clinical Image** and use the camera on your device to take a picture.
- 2. Tap **Use Photo**, select a document type, such as Annotation, and enter adescription.
- 3. Tap **Save** to save the media to the chart. You can review media captures in the Media Manager or the Chart Review activity in Hyperspace.

# <span id="page-11-3"></span>Pull Images into your notes from your desktop/laptop.

You may use Haiku/Canto to easily add pictures to your patient's record. You can access them when writing notes from your desktop or laptop

- *1.* From your Notes Activity, click on the **Insert Image** icon. *The Image Selector windowdisplays.*
- *2.* Choose either images from **This Encounter** or **All Images**. *A list of imagesdisplays.*
- *3.* **Select** the image or images you want to insert into your note. *A preview of the each imagedisplays.*
- *4.* Click **Accept** to insert the image into your note. *The images are in yournote.*

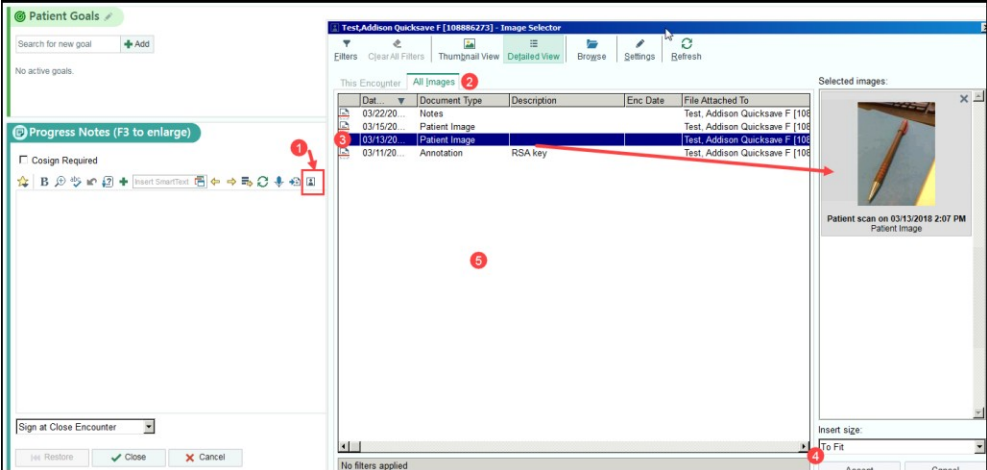

# <span id="page-12-0"></span>**Review Results**

#### <span id="page-12-1"></span>Review results

G

From the springboard, tap **Results** to see a list of recent results for the patient. Tap a result to see details.

- For lab tests, a table of lab results appears. Swipe left to see past values for the same lab. Tap **Report** to see the report view.
- For imaging or EKG results, a narrative reportappears.

Tap and hold on a result to see the reference range for that component.

#### <span id="page-12-2"></span>Review a patient's new or abnormal results

An icon appears in the patient list for patients with any new results. These same icons appear in the Results activity.

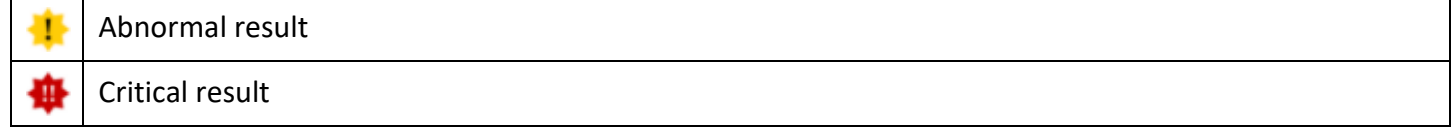

### <span id="page-12-3"></span>View a graph of results

Review discrete lab results in a graph. While reviewing a table in the Results activity, turn your device horizontally.

Each result component appears on the graph in a unique color. To help you match the line color to a particular result component, a key appears at the top of the graph.

### <span id="page-12-4"></span>Focus on one type of result

Tap the colored circle on the left side of the screen that corresponds to that component's color. The line that represents that component appears brighter than the other lines. Slide your finger up and down in order to choose the component you want to bring to the front of the graph.

#### <span id="page-12-5"></span>Focus on one result value

Each white data point on the graph represents a specific result value for a component. Tap and hold near a data point to view more information about that value, including the actual result value, the reference range, the result date, and the result time.

# <span id="page-13-0"></span>**View and Create Notes and Letters**

From the springboard, tap **Notes** to view and create notes and letters. The Notes activity shows you all of a patient's encounter notes in one location.

<span id="page-13-1"></span>From the list, tap a note you want to review. Tap **Back** to return to the list.

#### Use filters to narrow down the list of notes

To filter the notes you see in the activity, tap and choose a filter category. For example, you might filter by note type and show only progress notes. Tap  $\checkmark$  to apply the filters you've selected. You can clear your filters by tapping and then **Refresh**.

#### <span id="page-13-2"></span>Create a new note or letter

Notes and letters you create are automatically associated with an encounter in the patient's chart so you can find them later.

- 1. Tap  $\Box$  to create a new note or letter. The encounter associated with the note appears in a gray banner beneath the patient header.
- 2. Enter text or tap the microphone button to usespeech-to-text.
- 3. Tap **Sign at Close Encounter**, or tap to **Sign**, **Pend**, or **Restore** your note, or to change the note type. You can edit pended notes later from the Notes activity. Signed notes are filed to the chart. Note that you can't use Haiku to edit pended notes that were created inHyperspace.

# <span id="page-14-0"></span>**View Information in a Push Notification**

# <span id="page-14-1"></span>Open an activity from a push notification

When you're already logged in to Haiku, you can open an activity directly from a push notification.

Simply tap the notification to open the related activity. For example, a critical result notification opens the related message in the In Basket activity.

# <span id="page-14-2"></span>Review recent notifications

<span id="page-14-3"></span>Tap  $\blacksquare$  to open the Notifications activity.

# Choose which push notifications appear

- 1. In the Notifications activity, tap **and select Notification Preferences**.
- 2. To turn off a certain type of notification, slide the button next to that notification type to the left. For example, to turn off push notifications for staff messages, slide the button next to "Staff messages" to the left. When you turn off a notification type, the notification still appears in the Notifications activity, but no alert or banner appears when you receive thenotification.
- 3. To turn off all push notifications, slide the button next to "Push notifications" to theleft.

# <span id="page-15-0"></span>**E-Prescribe Medications**

Note that you can only order medications, not procedures. Tap **Medications** from the springboard to open E- Prescribing. Per current policy, neither controlled substances nor DMEs can be e-prescribed.

# <span id="page-15-1"></span>Review medication information

The **Active Meds** tab shows a list of the patient's current outpatient prescriptions, including medications that cannot be e-prescribed or called in (indicated with  $\odot$ ).

- Tap the allergies information bar to review the patient'sallergies.
- Inpatient medications appear only in the patient summary.

### <span id="page-15-2"></span>Search for a medication

Tap **the see your Haiku preference list and open search to find medications that aren't in your preference** list. Medications included in Haiku and other preference lists are elevated in the searchresults.

The following icons appear in the search results:

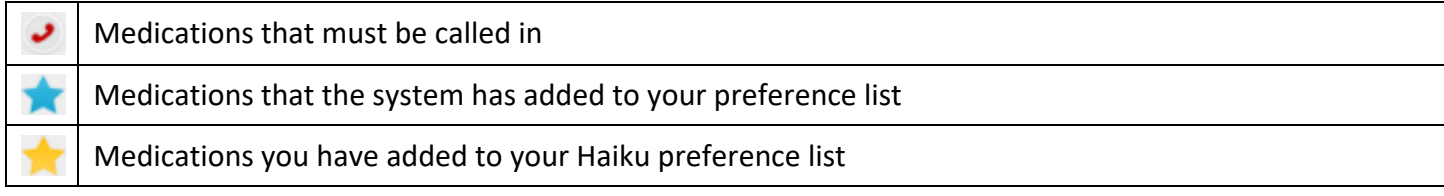

When a patient is admitted,  $\blacksquare$  disappears, and you cannot e-prescribe medications for the patient.

Use Hyperspace to manage your preference list.

#### <span id="page-15-3"></span>Write a prescription

- 1. In the E-Prescribing activity, review any current prescriptions or facility-administered medications and tap the allergies information bar to review allergyinformation.
- 2. Optionally, tap  $\blacksquare$  to verify the patient's benefit information or choose the pharmacy for your orders.
- 3. Tap  $\Box$  to search for a medication. Matching medications on your preference list appear at the top of the search results.
- 4. Select a medication and tap each field to enter specific orderinformation.
- 5. When you are finished filling out the medication details, tap **Accept**. Medication alerts might appear just as they do in Hyperspace.
	- a. If necessary, you can bypass yellow alerts by tapping **Override** or **Accept**, depending on the type of alert.
	- b. You must go back and make changes to address redalerts.
- 6. The Summary screen appears. If necessary, tap to edit the pharmacy listed at the bottom

of the screen.

#### 7. Tap **Sign** and, if required, enter your password and tap**Done**.

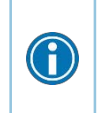

For call-in medications, follow the steps above until you get to the Summary screen. Then, call in the medication and tap **Done**. The Active Meds tab appears and now includes the medication you called in.

# <span id="page-16-0"></span>Associate a diagnosis with an order

Tap **Associate Dx** on the medication summary screen to open the Diagnosis Association grid and select the appropriate diagnosis.

# <span id="page-17-0"></span>**Contact Care Team Members**

<span id="page-17-1"></span>From the springboard, tap **Care Team** to see other providers who work with the patient.

### Contact previous care team members

- 1. Tap  $\bullet$  to place a call to the care team member directly from your device. Note that Haiku can't mask your phone number, so it will appear on calls you make from yourdevice.
- 2. Tap  $\bigcirc$  to open a map of the care team member's clinic location.

# <span id="page-18-0"></span>**Message Colleagues with Secure Chat**

### <span id="page-18-1"></span>Read and reply to new messages

<span id="page-18-2"></span>When you receive a new Secure Chat message, you get a notification on your device. Tap the notification to open the conversation and type your reply in the field at the bottom of the screen.

#### Review all conversations and start new ones

- 1. Tap  $\blacksquare$  to open the Secure Chat activity and see a list of all your conversations.
	- The icons next to each message indicate who is participating in the conversation.<br>If a conversation is about a patient that patient's name and if they're admitted the
		- If a conversation is about a patient, that patient's name and, if they're admitted, their location, appear above the message.
- 2. Tap  $\overline{\mathcal{A}}$  to start a new conversation.

#### <span id="page-18-3"></span>See who has read a message

Tap a message bubble to see the full list of users who have read it.

# <span id="page-19-0"></span>**Appendix**

# <span id="page-19-1"></span>Download Haiku

On your device, tap to open the Google Play store and search the Apps section for "Epic Haiku". In the search results, tap and install the Haiku for Android app.

### <span id="page-19-2"></span>Enrollment

1. **Open** the **menu** in the upper right corner.

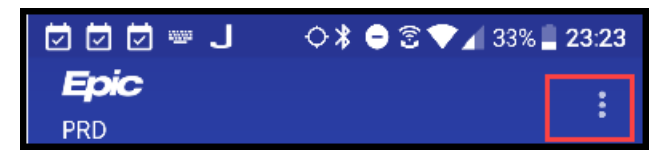

**2.** Tap **Settings.**

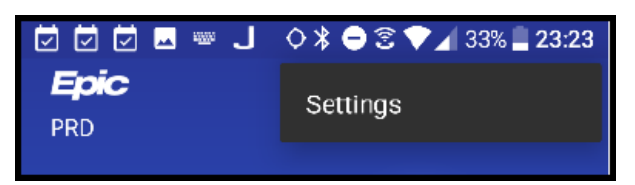

3. Tap **About**.

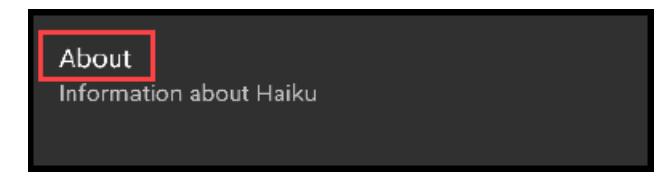

*4.* Tap **Install ID.** *Your installation IDdisplays.*

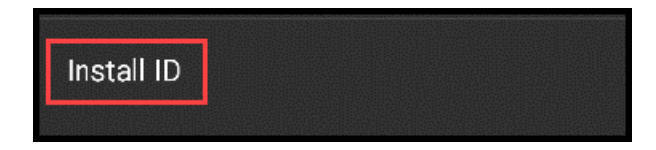

*5.* Tap **Copy.** *Your Install ID is copied to clipboard.*

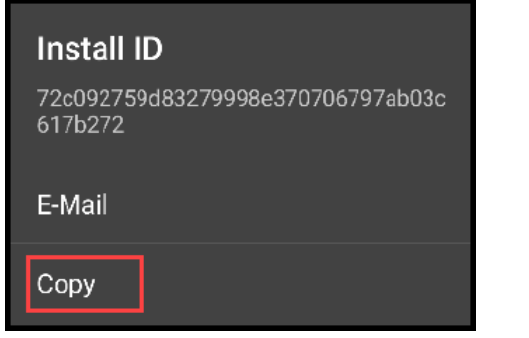

- *6.* Open a browser to [https://mobileenroll.bjc.org](https://mobileenroll.bjc.org/) *The Mobile Self-Enrollment login screen displays.*
- *7.* **Log in** with your BJC or WUSTL key credentials. *The Install ID pagedisplays.*

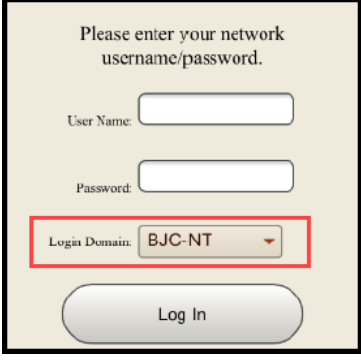

*8.* **Paste** the **Install ID** and verify the device ownership and type. Click **Submit**. *You are prompted to Auto- Configure your device.*

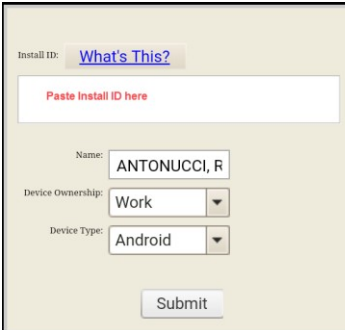

9. Select the **Production** Server to complete configuration.